## 【重ね文字(袋文字)の作り方】

## ※Word2010 文書を古いバージョンに戻す方法:

- 「ファイル」→「名前を付けて保存」→「ファイルの種類」(「Word 文書」となっているところをクリッ クして「Word97-2003 文書」を選択する)→「保存」
- 1. ワードアートで太文字 (HGP創英角ゴシックUB、HGP創英角ポップ体、HGP明朝E、HG丸 ゴシックM-PROなど)を作成する。(最初は、字数は8~10文字くらい。文字の大きさは54 ポイ ントくらいの大きな文字のほうがやりやすい)
- 2. それをコピー&ペースト (「ゴピー (Ctrl+C)」 と「貼り付け (Ctrl+V)」×2) して、同じ 文字を3つ作る。

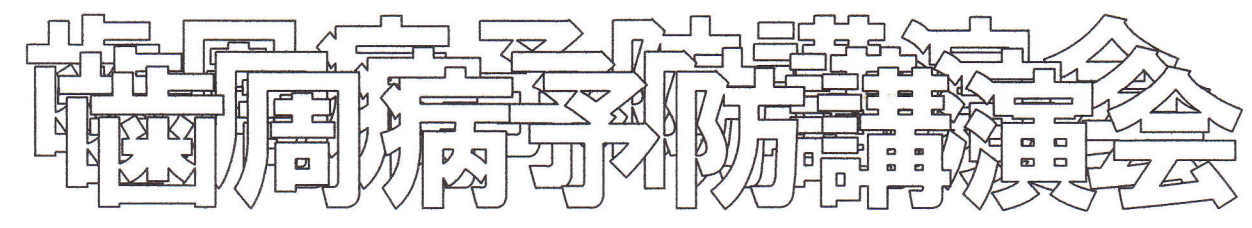

- 3. いちばん下 (うしろ) の文字を選択し、「ワードアート」ツールバーの「ワードアートの書式設定」 画面の「色と線」の「線」の「太さ」を「14pt」にする。
- 4. 真ん中の文字を選択し、「線」の「色」を白にし、「線」の「太さ」を「6pt」にする。
- 5. いちばん上 (手前) の文字を選択し、「塗りつぶし」の「色」を黒にし、「線」の「色」を「線なし」 にする。
- 6. 「3」の上に「4」を重ね、さらにその上に「5」を重ねる。位置の微妙な調整は、CTRL+カー ソルキー(矢印キー)を使って行う。
- ※前後の位置を変更したときは、その文字を選択して右クリックして、「順序」をクリックし、その中か ら「最前面へ移動」もしくは「最背面へ移動」を選択する。(それでもうまくいかない場合は、「テキス トの背面(前面)へ移動」を選ぶとよい)

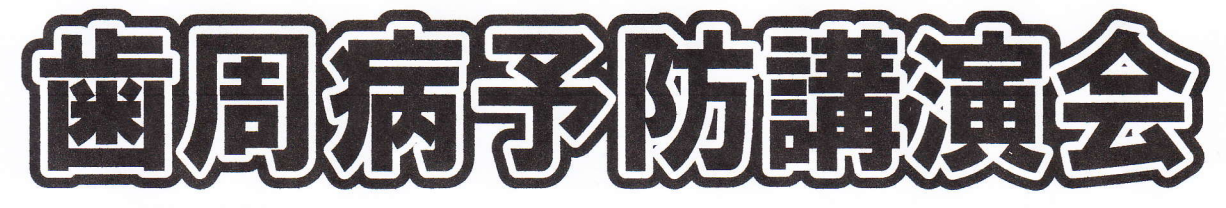

7. グループ化を行う。

word2007/2010の場合、「ホーム」→「編集」→「選択」と進んで「オブジェクトの選択」をクリックし て、範囲を指定(左上からドラッグ)したあと、「書式」→「配置」の「グループ化」をクリックする。) (グループ化がうまく行えない場合は、上下を空けて、できるだけ大きく囲むとよい)

※ (word2003 の場合) : 「図形描画」ツールバーの左の方にある<sup>[5]</sup> (「オブジェクトの選択」ボタン) を クリックしたあと、グループ化したい図形全体を囲むようにドラッグして範囲を指定し、そのあと、 |2の左側にある「図形の調整」ボタンをクリックして、「グループ化」を選択する。

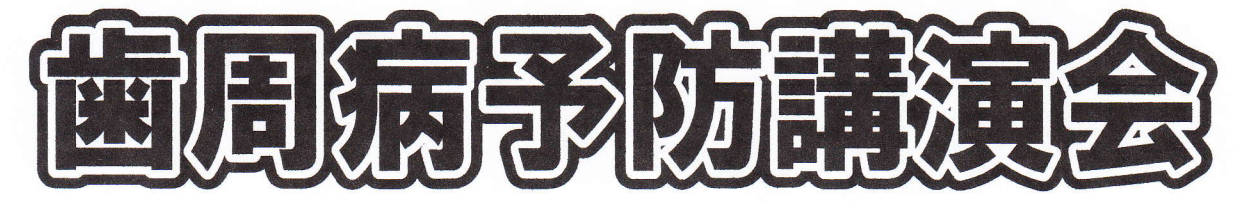

- ※グループ化を解除したいときは、グループ化した文字を選択して右クリックし、「書式」→「グループ 化」→「グループ解除」を選ぶとよい。解除したあと再びグループ化したいときは、「再グループ化」 を選択する。
- ※いちばん下の文字や真ん中の文字の「線」の「太さ」をいろいろ変えると、感じの異なる袋文字をいろ いろ作ることができます。